## **CAREER ASSESSMENT INSTRUCTIONS INDIANA CAREER EXPLORER**

- 1. Click on Indiana Career Explorer (or type in www.IndianaCareerExplorer.com) and click Join Today for K-12.
- 2. On the main page scroll down to **Take an Assessment**. You will then need to register for an account to take the assessment. Click **Register Now**.
- 3. Follow the steps to register for an account then click **Register**. Make sure you write your username and password down in a safe location where you will not lose it.
- 4. Under Career Exploration in the top right-hand area, click on Assessment. Click on Start Now under Career Interest Assessment.
- 5. Once you complete the assessment, use your results and other available tools to support your ongoing education and career exploration and planning.
- 6. Use the tools on the student dashboard to start experiencing a range of hands-on career opportunities as you chose a path of employment, enrollment, or enlistment leading to service.

## **Re-enter Into Your Account**

To reenter your account, go to <u>www.IndianaCareerExplorer.com</u> and click "Log In" in the top right corner. Sign in using your username and password.

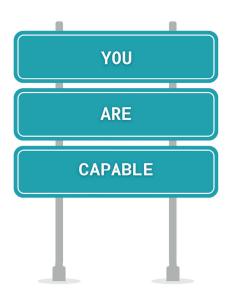